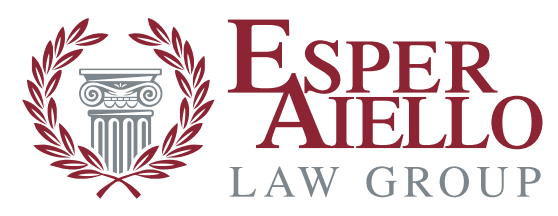

Personal Attention, Positive Impact.

# **Esper Aiello Digital Daily Logbook**

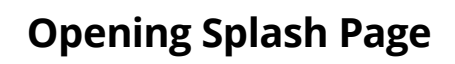

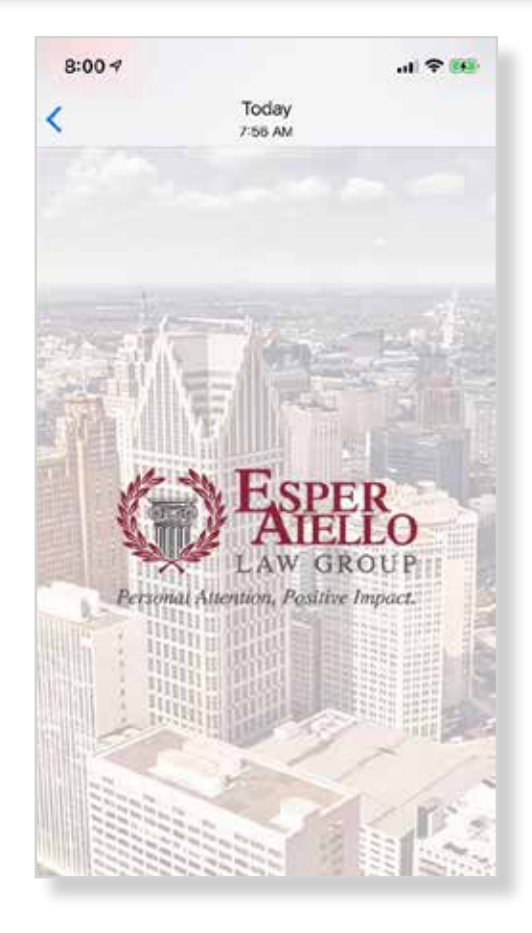

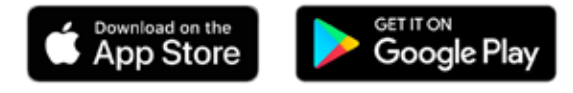

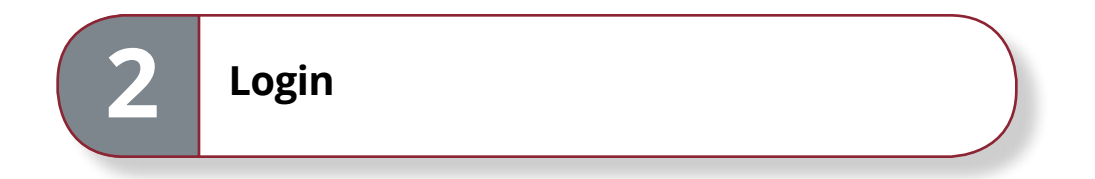

**Login** or if you do not have an account, click over to the **Register** tab to create a new account. Upon registration, an activation email will be sent to you. Click on the link in the email to activate your account, then you will be able to login.

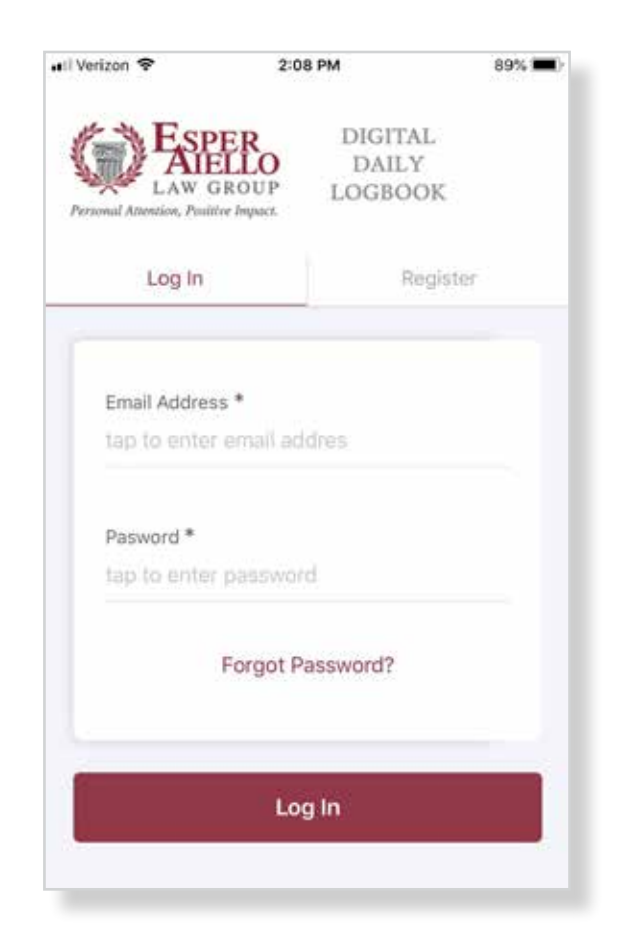

If you have an account, but have forgotten your password, click the **Forgot Password?** link at the bottom of the **Login** screen.

A password reset email will be sent to you. Click on the link in the email, where you will be taken to a page to reset your password. Once the password is reset, you may **Login** to the app. For security purposes, a password change notification will be sent to your email.

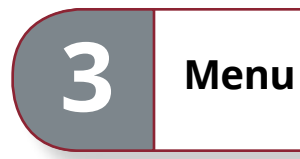

Once logged in, view the **Menu** by clicking the **Hamburger Menu** (3 horizontal lines) in the upper left-hand corner.

#### **See top left-hand corner of this image:**

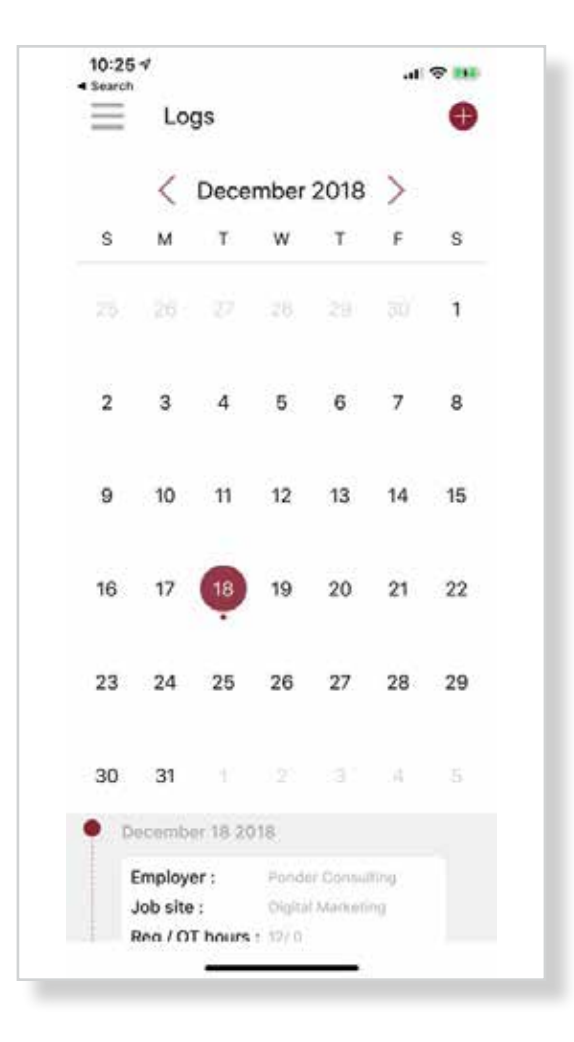

## **Once clicked, you will see a Menu slide out like this:**

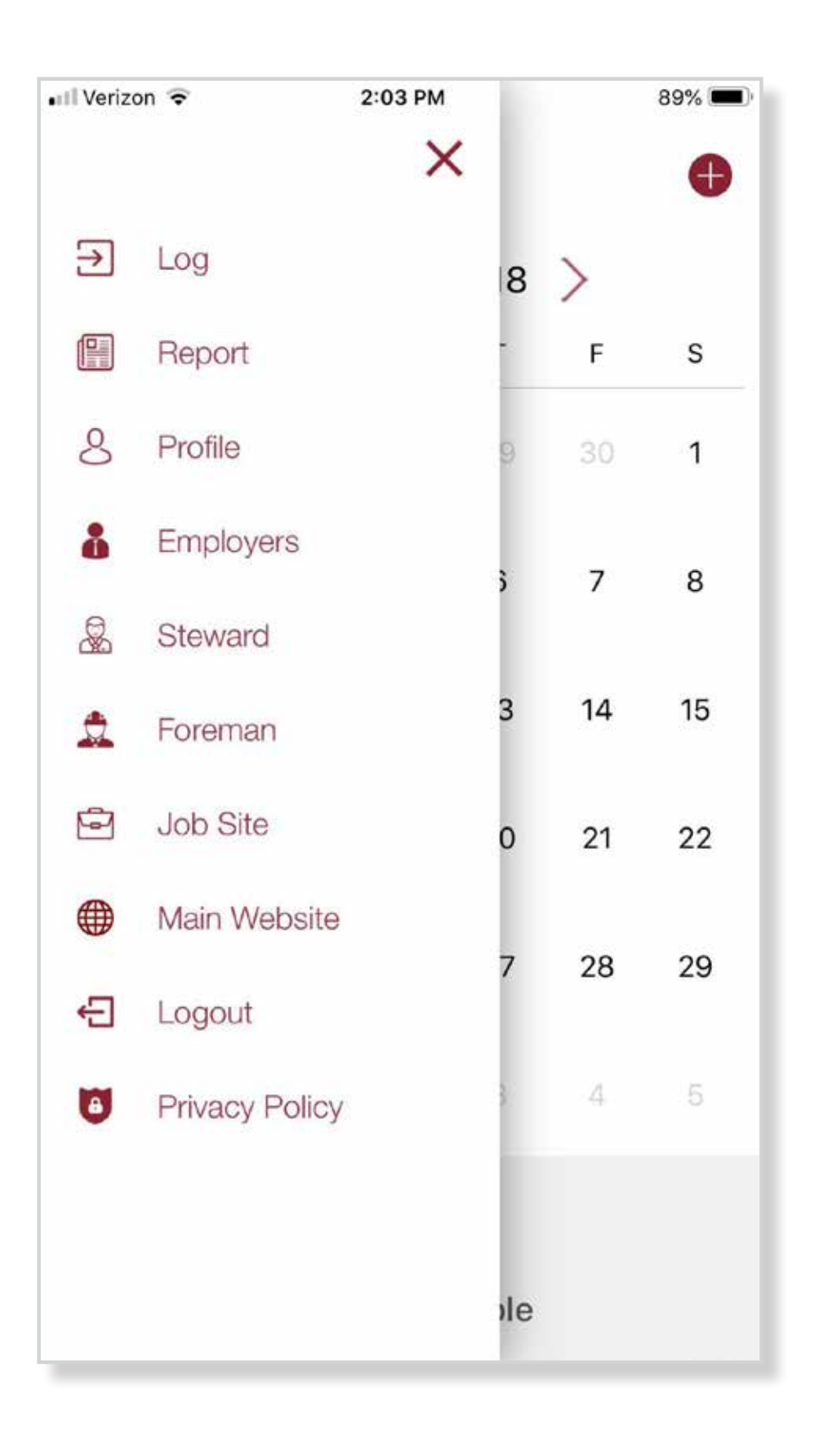

# **Menu Glossary:**

**Log:** Shows the calendar, and below the calendar, you will see the log for the day.

**Report:** Where you can run **Report**, by date, to add up Regular Hours, OT Hours, Expenses, and Mileage. *Please Note: We are working on expanding this functionality in future versions.*

> **Profile:** Edit your account profile, the one you filled out when you Registered.

**Employers:** Manage (add/edit/delete) Employers used in adding daily logs.

**Steward:** Manage (add/edit/delete) Steward used in adding daily logs.

**Foreman:** Manage (add/edit/delete) Foreman used in adding daily logs.

**Job Site:** Manage (add/edit/delete) Job Site used in adding daily logs.

**Main Website:** Link to the Esper Aiello Law Group main website, and also contact the firm for app support.

**Logout:** Logout of the Esper Aiello Digital Daily Logbook app.

**Privacy Policy:** Displays Esper Aiello Digital Daily Logbook app Privacy Policy.

It may be best, and most efficient to fill out as much information as you can inside the pages so when you go to create a Log, entry is much quicker.

Click the "X" in the upper right of the Menu screen to return to the main **Log** screen.

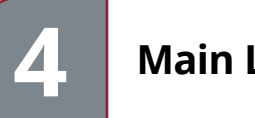

Once back on the main **Log** screen:

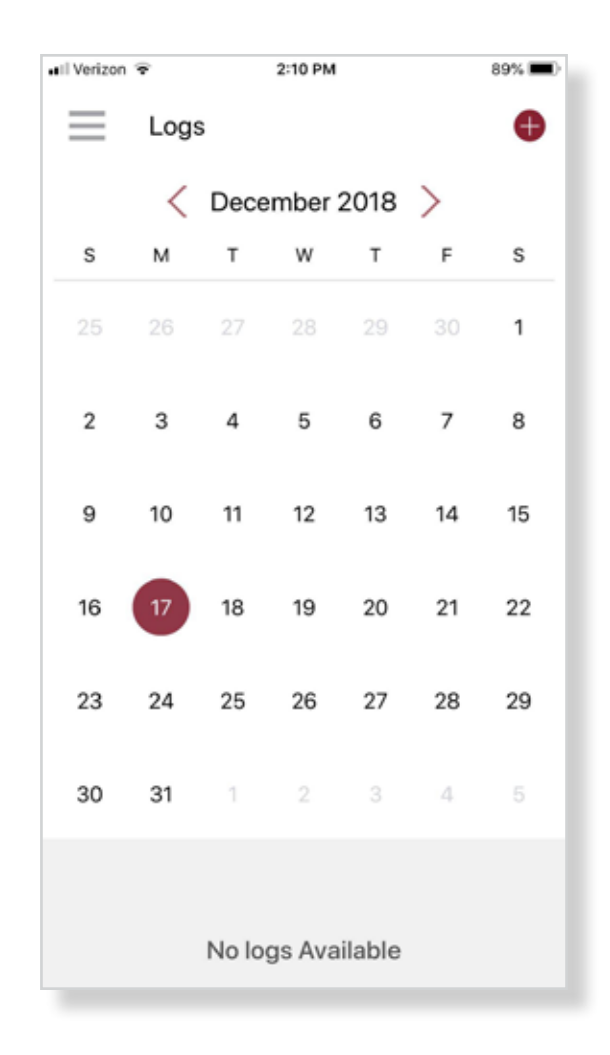

You should select the date on the menu you wish to add a **Log** for, then press on the + sign inside a circle in the upper right-hand of this screen to enter a new **Log**.

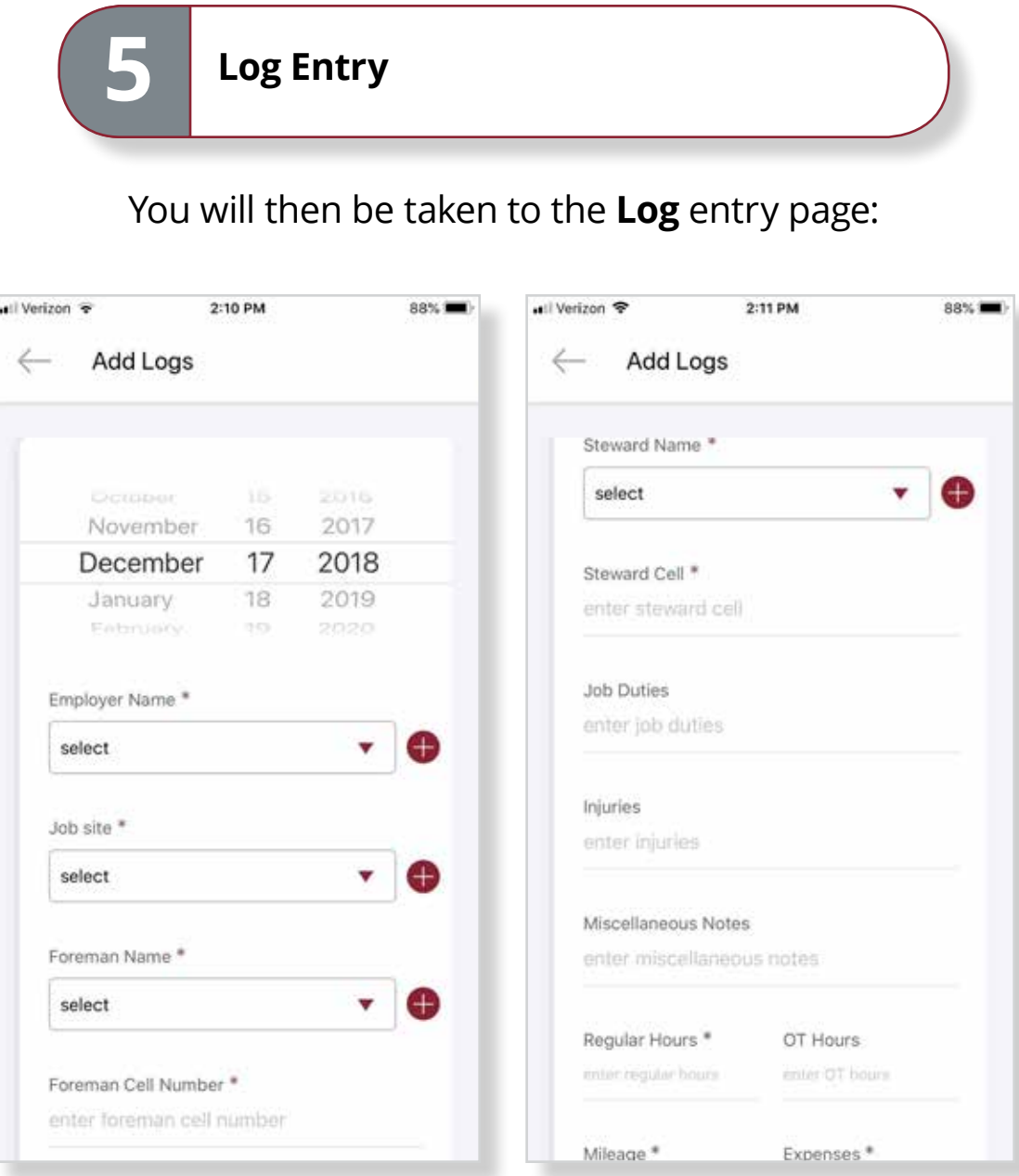

**Note:** If you enter an Employer, Steward, Foreman, or Job Site on this screen and make a mistake, you will need to complete your entry, then go to the **Menu**, make the appropriate selection and from there you can make any edits.

**Once you fill this out, in entirety, click Save, and you will be taken to the main Log screen. You will see your log below the calendar.**

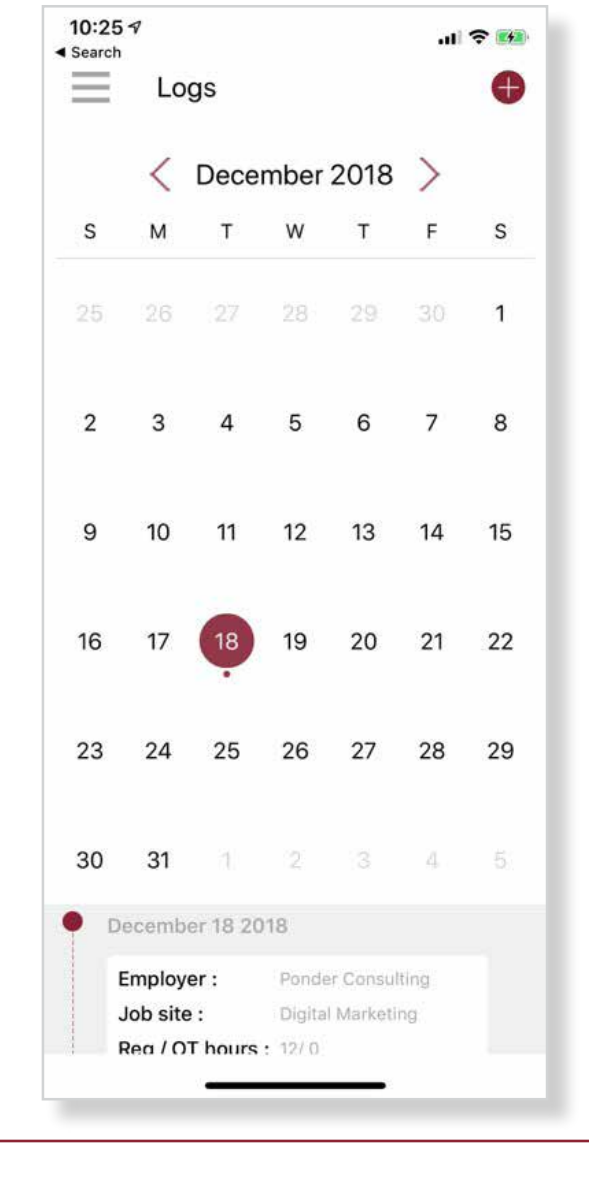

**6 Repeat each day you work.** 

### **Again, thank you for choosing the Esper Aiello Digital Daily Logbook app.**

Should you need any assistance, please reach out to us at **313.964.4900** or via our website contact form **https://www.esperaiellolawgroup.com/contact.**

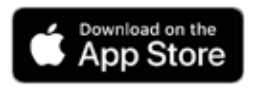

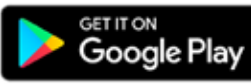